# **神奈川県高校生等奨学給付金 電子申請マニュアル**

神奈川県教育委員会 教育局行政部財務課 令和6年度

申請期限:令和6年 12 月 13 日(金) 電子申請は「通常給付」のみ可能

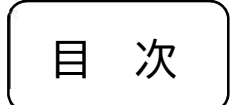

- 制度概要…1
- 申請から受給までの流れ…2~3
- 必要書類一覧…4
- 申請フォームの入力方法…5~14
- 入力内容の一時保存と再開方法…15~18
- 申請内容の確認方法…19~20
- 審査結果の確認方法…21
- その他の操作方法…22~25
- 申請手続きQ&A…26~27

#### 1 制度概要

神奈川県高校生等奨学給付金は、授業料以外の教育費に活用していただく返還不要 の給付金です。

#### ⑴ 給付対象者

給付を受けるには、次のア~ウの要件を全て満たす必要があります。

- ア 7月1日時点で、対象となる高校生等※1が国公立高等学校等※2に在籍している こと。
- イ 7月1日時点で、保護者の方が神奈川県内※3に住所を有していること。
- ウ 保護者等全員の住民税所得割額(都道府県民税・市町村民税所得割額の合計額) が、非課税※4である世帯又は生活保護(生業扶助)受給世帯であること。
- ※1 高校生等とは、就学支援金、学び直し支援金又は専攻科支援金の受給資格を 有する生徒です。
- ※2 この電子申請の対象校は、神奈川県立高等学校及び神奈川県立中等教育学校 の後期課程を指します。
- ※3 保護者の方が海外赴任等で、1月1日時点で日本国内に住所を有しないため 非課税である場合は、対象外となります。
- ※4 家計急変により非課税相当となった世帯も「家計急変世帯対象給付」の対象 となる可能性がありますが、受付は紙媒体のみで、電子申請では受付けていな いため、学校にご相談ください。
- ⑵ 給付額

令和6年度の給付額は以下のとおりです。

(年度により支給単価が異なる可能性があります。)

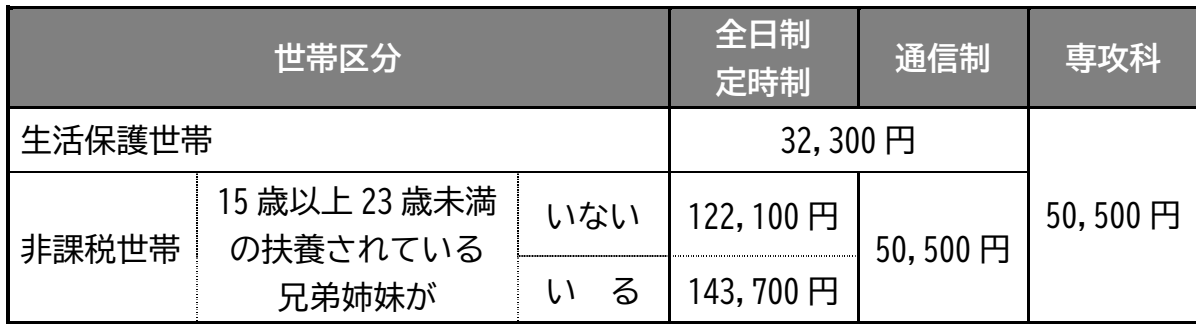

# 2 申請から受給までの流れ

- ⑴ 必要書類の準備 4ページに記載の必要書類の画像データを予めご用意ください。
- ⑵ メールアドレスの登録

 案内資料の二次元コードもしくは、以下の URL から申請ページにアクセスし、利 用者登録をするか否かを選択した上で、メールアドレスを入力して進めてください。 (詳細は5ページのとおり。)

- ・全日制・定時制用申請フォーム [https://dshinsei.e-kanagawa.lg.jp/140007-u/offer/offerList\\_detail?tempSeq=76029](https://dshinsei.e-kanagawa.lg.jp/140007-u/offer/offerList_detail?tempSeq=76029)
- ・通信制・専攻科用申請フォーム [https://dshinsei.e-kanagawa.lg.jp/140007-u/offer/offerList\\_detail?tempSeq=76027](https://dshinsei.e-kanagawa.lg.jp/140007-u/offer/offerList_detail?tempSeq=76027)
	- ※ 上記のとおり、申請フォームは全日制・定時制用の申請フォームと、通信制・ 専攻科用の申請フォームの2種類に分かれているため、在籍されている課程に 応じて、適切な申請フォームから申請を行ってください。

⑶ 申請フォームへの入力・添付。

 ⑵で登録したメールアドレス宛てで、申請フォームの URL 通知メールが届きます。 届いたメールに記載された URL から申請フォームにアクセスし、必要事項の入力 と4ページで記載した資料の画像データを添付してください。(入力方法等の詳細は 5~14 ページのとおり。)

 **なお、奨学給付金の審査は7月1日時点で在籍している(た)学校で行うため、 申請内容は全て学校に送信されます。**

⑷ 完了メールの確認

 申請が完了すると、⑵で登録したメールアドレスに申請完了メールが届きます。 メールには「整理番号」と「パスワード」が記載されていますが、その後の手続きで 必要になるので、メールは削除せず、大切に保管してください。

⑸ 学校からの審査結果通知を確認

 各学校での審査が完了すると、審査結果通知が電子申請システムにアップロード され、審査完了メールが届きます。

⑷で確認した「整理番号」と「パスワード」を使い、電子申請システムにログイン の上、結果通知をダウンロードして審査結果をご確認ください。(審査結果の確認方 法は 21 ページのとおり。)

 なお、申請内容に不備があった場合は学校担当者より連絡をさせていただきます が、この場合、審査結果の通知及び奨学給付金の振込が遅れる場合があります。

⑹ 奨学給付金の振込

 審査の結果、支給決定された場合、申請時にご指定いただいた金融機関の口座に 奨学給付金が振込まれます。振込予定日は、⑸でご確認いただく支給決定通知に記 載されていますので、そちらでご確認ください。

 なお、PTA 会費等の学校納付金に未済がある場合、奨学給付金を未済額に充当し、 充当分が差し引かれた金額が口座に振込まれますので、予めご了承ください。

(例:支給決定額が 122,100 円で、PTA 会費等で 2,100 円分の未済がある場合は、 122,100 円-2,100 円=120,000 円がご指定の口座に振込まれます。)

3

#### 3 必要書類一覧

申請フォームでは、以下の資料の画像データを添付する必要がありますので、事前に 画像データをご用意いただいた上で、申請フォームへの入力をお願いします。

- ⑴ 生活保護世帯の場合
	- ア 振込先口座を確認できる画像(預貯金通帳、キャッシュカード等)
	- イ 生活保護(生業扶助)の受給証明資料として、次の①~②のいずれかの画像
		- ① 生活保護受給証明書(生業扶助を受給している旨が分かるもの)
		- ② 生業扶助(高等学校等就学費)受給証明書
- ⑵ 非課税世帯の場合
	- ア 振込先口座を確認できる画像(預貯金通帳、キャッシュカード等)

 非課税世帯の場合、非課税であることの確認方法として、マイナンバーを使 用する方法と、非課税証明資料の画像を添付する方法のいずれかを、申請フォ ーム上で選択いただきますが、

# **マイナンバーを使用する方法を選択される場合は、「ア」の画像のみで申請が可 能であり、簡単です。**

※ マイナンバーを使用する場合、マイナンバーを使用しない場合よりも、2 ~3週間程度支給時期が遅くなる可能性があります。

マイナンバーを使用しない場合は、「ア」の画像に加え、以下の①~③の資料 の画像のいずれか1つが必要になります。

- ① 令和6年度 市町村民税・県民税 非課税証明書
- ② 令和6年度 市町村民税・県民税 特別徴収税額通知書
- ③ 令和6年度 市町村民税・県民税 税額決定・納税通知書

# 4 申請フォームの入力方法

- ⑴ 申請ページへのアクセス
	- ア 利用者登録について

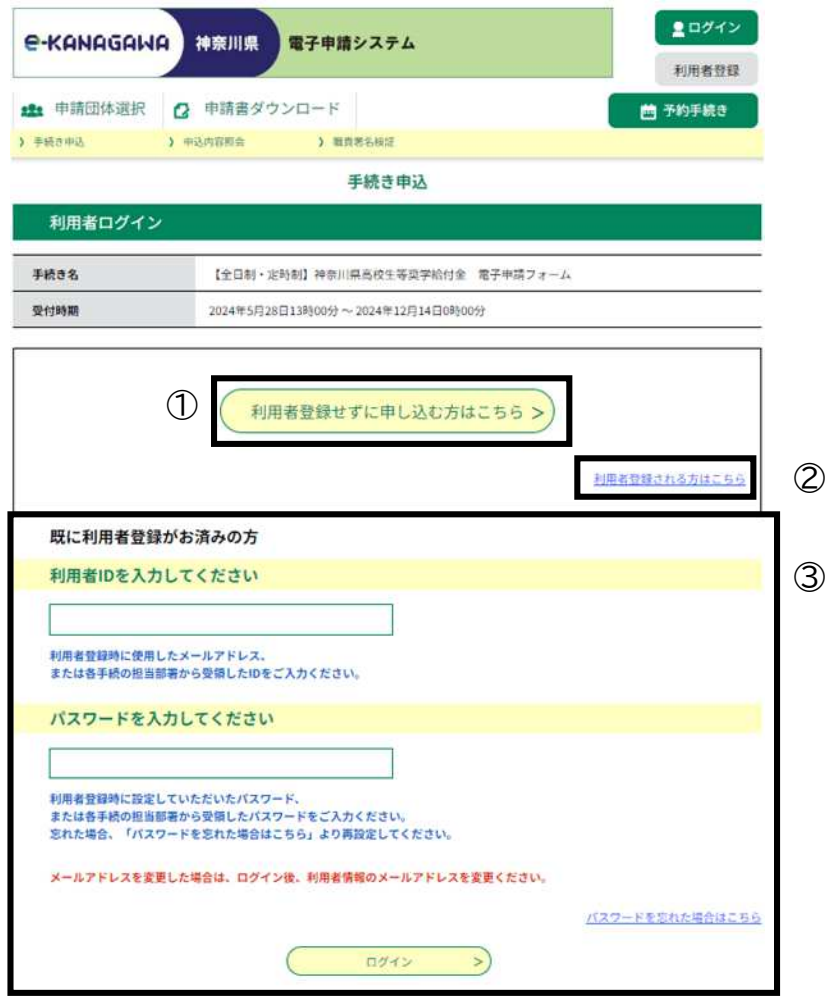

申請にあたっては、

- ① 利用者登録をせずに申請する場合
- ② 新規で利用者登録をした上で申請する場合
- ③ 既に利用者登録済みの方が申請する場合

の3パターンに分かれますので、①~③のいずれか必要な手続きを行ってください。

なお、利用者登録とは、今後、神奈川県電子申請システムを利用する際に、ID と パスワードを入力することで利用者としてログインできるもので、登録した情報が 各申込で初期表示されるため、一部の入力を省略できるものです。

## **繰り返し神奈川県電子申請システムを利用される方は登録をお勧めしますが、必 須ではありません。**

※利用者登録の方法は、以下のURLからご確認ください。 <https://dshinsei.e-kanagawa.lg.jp/help/PREFKN/profile3-2-1.htm> ※次のページからは、利用者登録せずに申請する前提でご説明します。

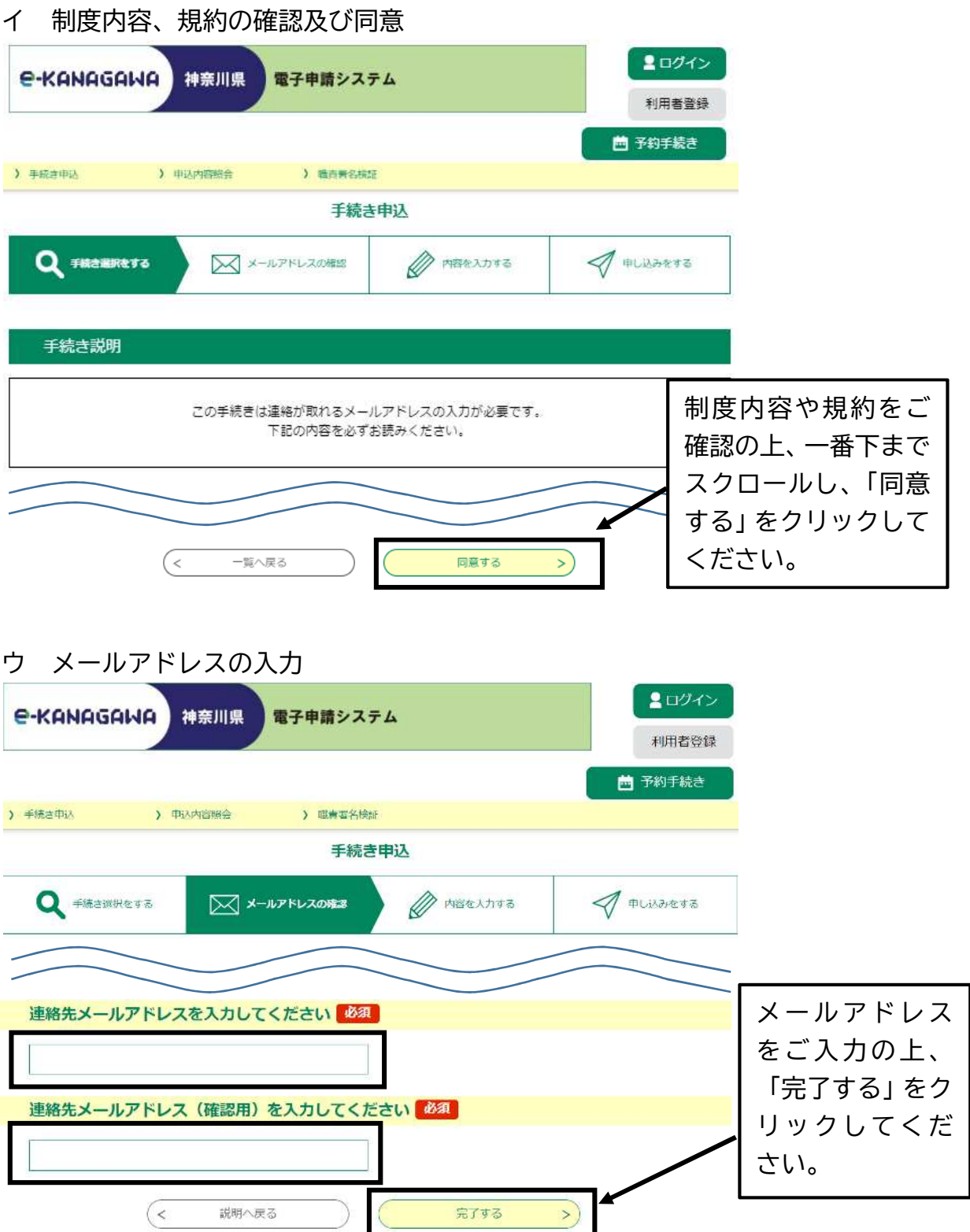

「完了する」をクリックすると、ご入力いただいたメールアドレスにメールが届 きます。

届いたメールに申請フォームの URL が記載されていますので、そちらから申請フ ォームにアクセスしてください。

# (参考)URL 通知メールの例

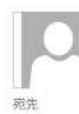

2024/06/17 (月) 16:15 denshi-shinsei@e-tumo-mail.bizplat.asp.lqwan.jp 【e-kanagawa電子申請】申込画面URL通知

e-kanagawa電子申請を御利用いただきありがとうございます。

手続名:【全日制・定時制】神奈川県高校生等奨学給付金 電子申請フォーム の申込画面への URL を送信します。

URL:◆パソコン、スマートフォンはこちらから https://dshinsei.e-kanagawa.lg.jp/140007-u/offer/completeSendMail\_gotoOffer?completeSendMailForm.templateSeq=74141&num=0&t=1718608473353&user 40pref.kanagawa.ig.jp&id=b8a6a43a93c148d2ea6849cd068b0ad0

上記のURLにアクセスして申込を行ってください。 こちらにURLが記載 ※このメールは、e-kanagawa 電子申請から配信専用メールで自動的に送信されています。 このメールに御返信いただいても、回答することができません。 されます。手続に関するお問合せは、手続担当課にお問合せください。

電子申請システムの操作に関するお問合せは以下のコールセンターを御利用ください。 ※コールセンター (手続に関するお問合せについては御回答できません) 固定電話: 0120-464-119 (平日 9:00~17:00 年末年始除く) 携帯電話: 0570-041-001 (平日 9:00~17:00 年末年始除く 有料)

- ⑵ 申請フォームへの入力上の注意事項
	- ア 入力する順番について

 本申請フォームでは、選択した内容に応じて次に入力すべき項目が変わります。 そのため、**必ず一番上から順番に入力・選択を行ってください。**

イ 誓約・委任欄について

#### 誓約·委任欄 必須

- (生活保護世帯、非課税世帯 共通)
- ・この申請書の記載内容は事実に相違ありません。また、この申請書に虚偽の記載があった場合は、神奈川県教育委員会の求め に従いその全額を即時返還します。
- ・神奈川県以外の都道府県に高校生等奨学給付金の申請は行っておりません。
- ・この申請の対象となる高校生等は、7月1日現在、児童福祉法による児童入所施設措置費(見学旅行費又は特別育成費(母子 生活支援施設の高校生等を除く。))の支弁対象ではありません。
- ・授業料以外に学校へ納付する納付金等に未済があるときは、私が支給を受ける高校生等奨学給付金をその未済に充てることに ついて学校長に委任します。

(非課税世帯のみ)

- ・申請対象の高校生等本人は、7月1日現在、生活保護法 (昭和25年法律第144号) 第36条の規定による生業扶助を 措置されていません。
- (個人番号による税情報の照会を希望する方のみ)高校生等就学支援金の申請 (届出) で入力した保護者等の個人番号や、 提出した個人番号カードの写し等を使用して収入の状況を確認することに同意します。

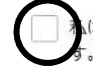

kは、神奈川県高校生等奨学給付金(国公立高等学校等)の受給を申請するにあたり、上記の内容を確認し、誓約しま

内容をご確認いただいた上で、チェックボックスにチェックをしてください。

ウ 申請者(保護者等)について

この給付金を申請できる「保護者等」とは、原則として親権者 (父母。父母がい ない場合は代わって親権を行う者。)です。

 親権者がいない場合は、扶養義務のある未成年後見人、主たる生計維持者の順 で申請者となり、それらすべてがいない場合のみ生徒本人が申請者となります。 具体的には、以下のようなケースが挙げられます。

- ① 親権者が2名の場合
	- ・生徒が未成年(18 歳未満)で、親権者(両親)が2名いる場合
- ② 親権者が1名の場合
	- ・離婚、死別等により親権者が1名の場合
	- ・親権者は2名だが、ドメスティックバイオレンス(DV)や養育放棄、失踪等 の事情により、やむを得ず親権者1名の課税証明書等を提出できない場合
- ③ 未成年後見人の場合
	- ・親権者が存在せず、未成年後見人が選任されている場合 (扶養義務がある未成年後見人に限ります。)
- ④ 主たる生計維持者2名の場合 ・生徒が成人しており、両親が2名いる場合
- ⑤ 主たる生計維持者1名の場合
	- ・生徒が未成年だが、親権者又は未成年後見人が存在しない場合
	- ・入学時点で生徒が成人に達しており、主たる生計維持者が存在する場合
	- ・生徒が成人であり、未成年の時点で親権者が1名だった場合
	- ・生徒が成人であり、未成年の時点で親権者又は未成年後見人が存在しなか った場合 等
- ⑥ 生徒本人の場合 ・親権者、未成年後見人又は主たる生計維持者のいずれも存在しない場合
- ※ 誰を申請者にすべきかがご不明な場合は、在籍校にご相談ください。

#### エ 在籍先の学校について

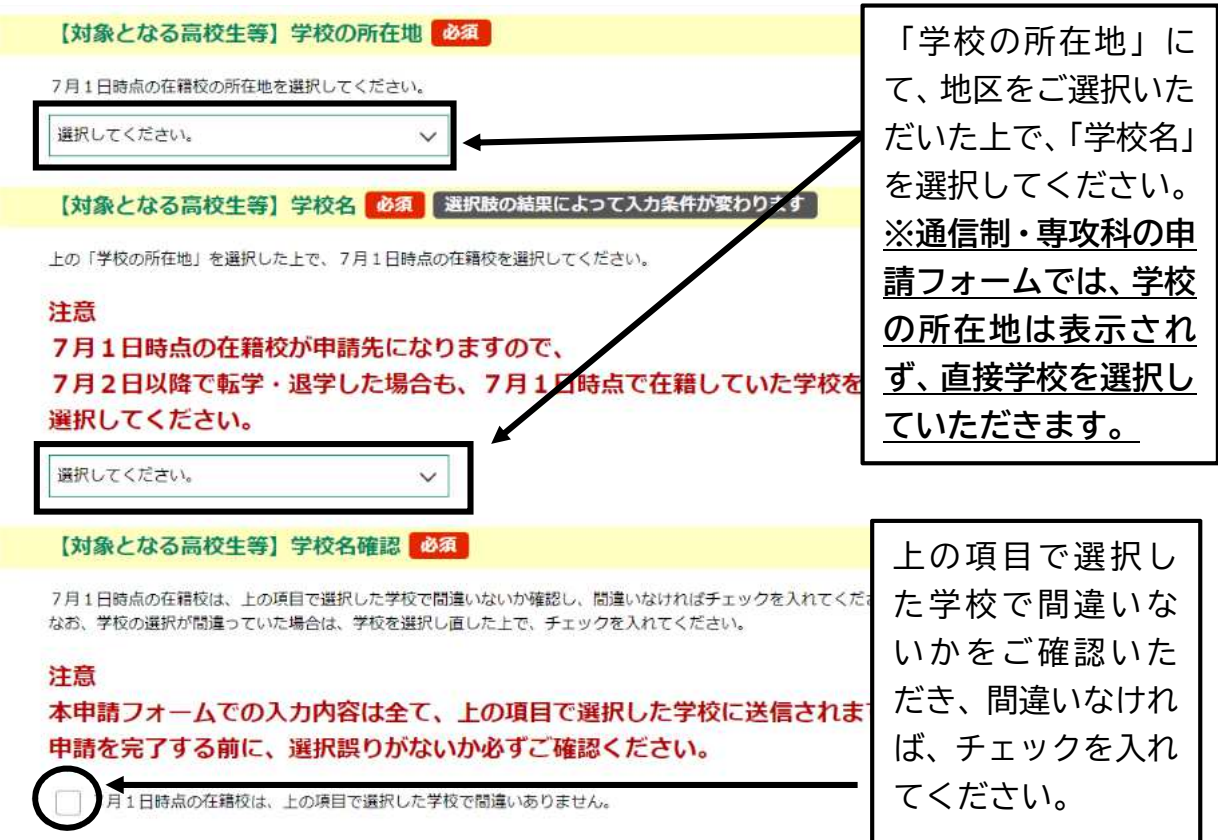

# **注意事項**

- **① 本申請フォームでの入力内容は、個人名や住所等も 含めて、全てここで選択した学校に送信されるため、申 請完了前に、学校の選択誤りがないかを必ずご確認く ださい。**
- **② 審査は、7月1日時点で在籍している(た)学校で行 うため、7月2日以降に転学している場合でも、7月1 日時点での在籍校を選択してください。**

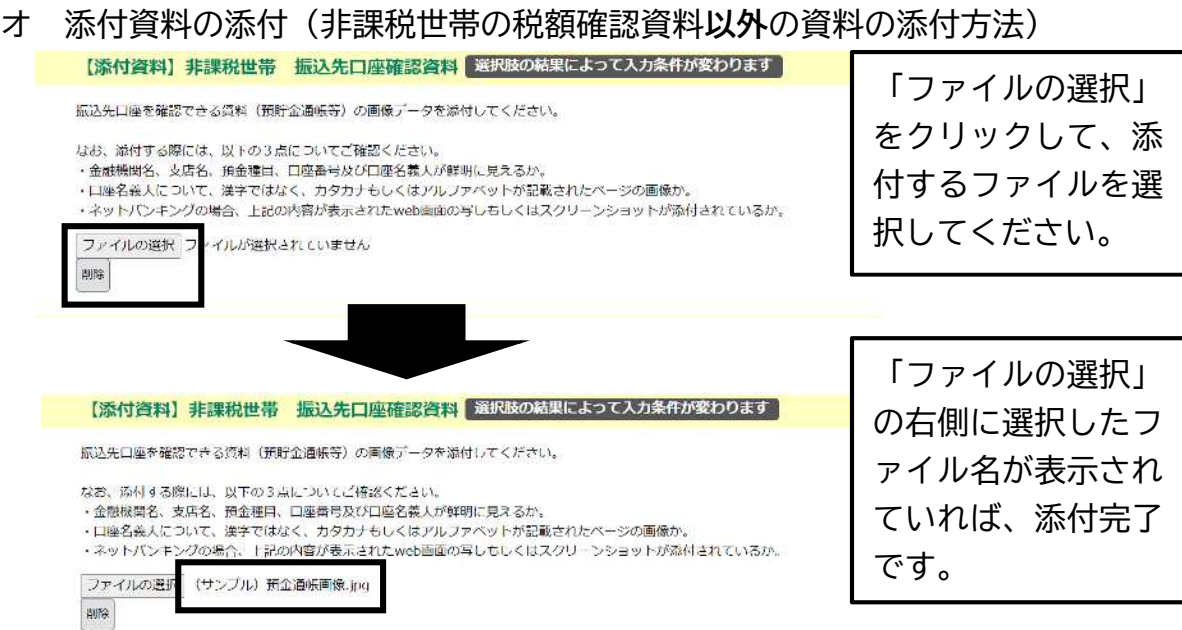

カ 添付資料の添付(非課税世帯の税額確認資料の添付方法) **※税額確認で、マイナンバーを使用しない場合のみ。**

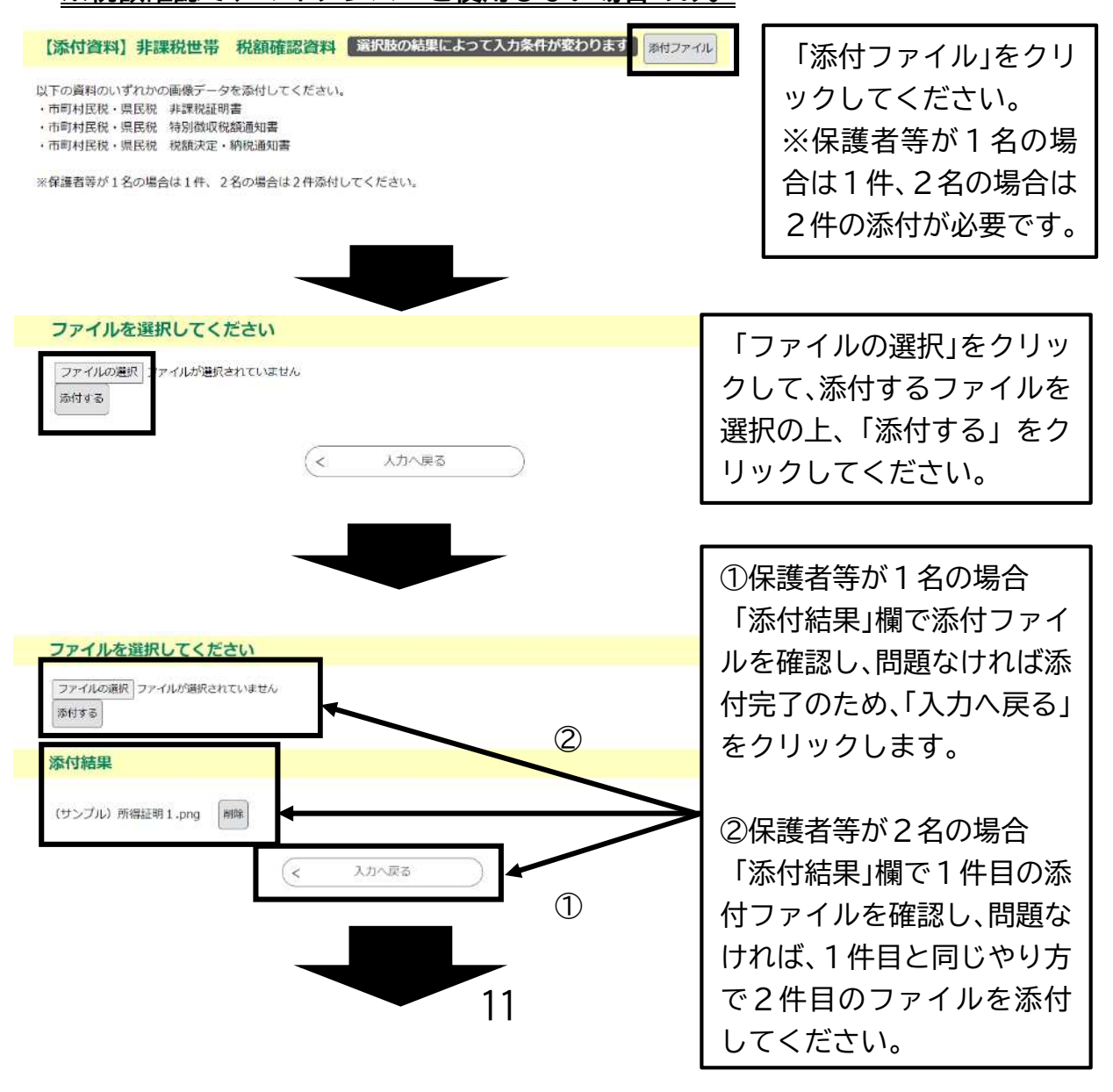

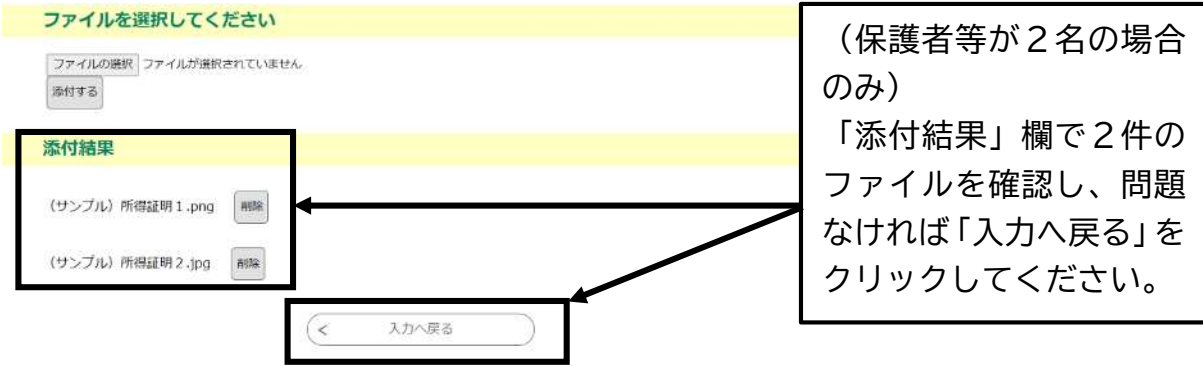

キ 入力終了 申請フォームへの入力・ 入力項目は以上になります。 添付が全て完了したら、 「確認へ進む」をクリッ 確認へ進む  $\geq$ クします。

# ク 申込内容確認

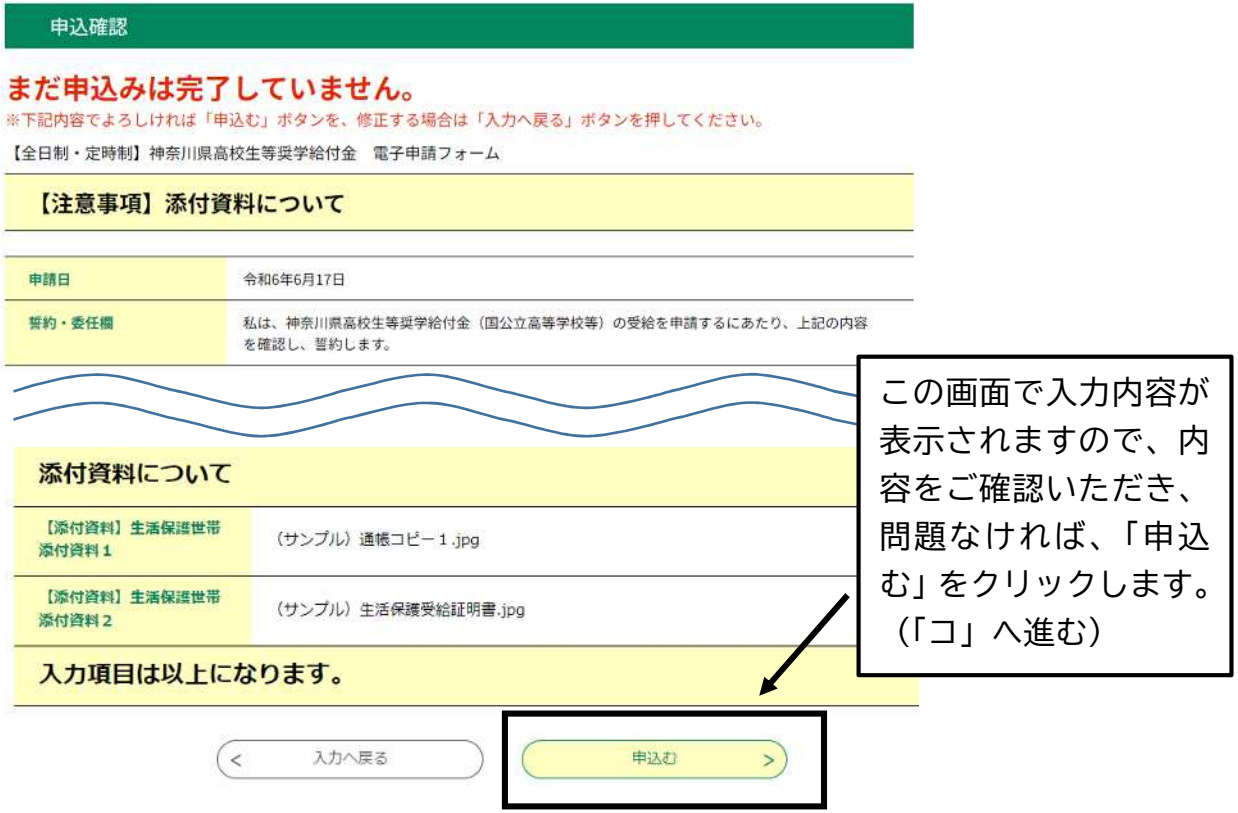

ケ (参考)申請内容に不備があった場合について

 申請内容に不備がある場合、以下のようなエラーメッセージが表示されます。 具体的な不備内容は不備がある項目で表示されるため、表示内容に従い申請内容を 修正し、一番下までスクロールし、「確認へ進む」をクリックしてください。(「キ」 と同じ。)

(以下は、振込先口座の金融機関が未記入の場合)

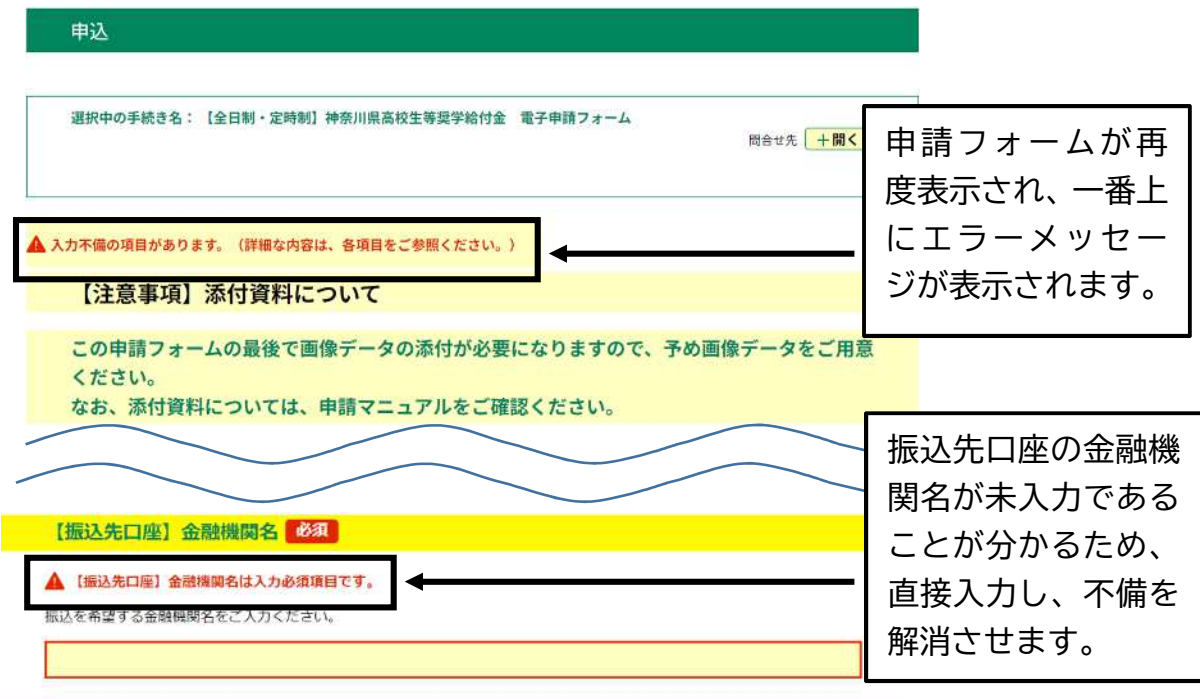

#### コ 申込完了

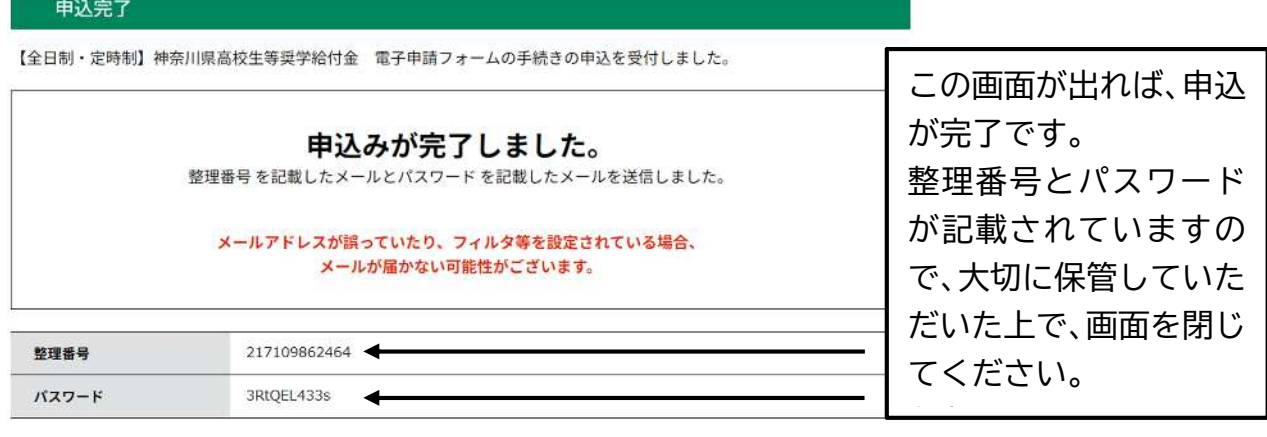

整理番号とパスワードは、今後申込状況を確認する際に必要となる大切な番号です。 特にパスワードは他人に知られないように保管してください。

なお、内容に不備がある場合は別途メール、または、お電話にてご連絡を差し上げる事があります。

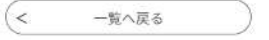

ここまで完了すると、6ページで登録したメールアドレスに、申込完了メールとパ スワード通知メールの2通が届きます。

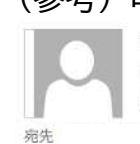

(参考)申込完了メール 2024/06/17 (月) 16:33 denshi-shinsei@e-tumo-mail.bizplat.asp.lgwan.jp 申込完了通知

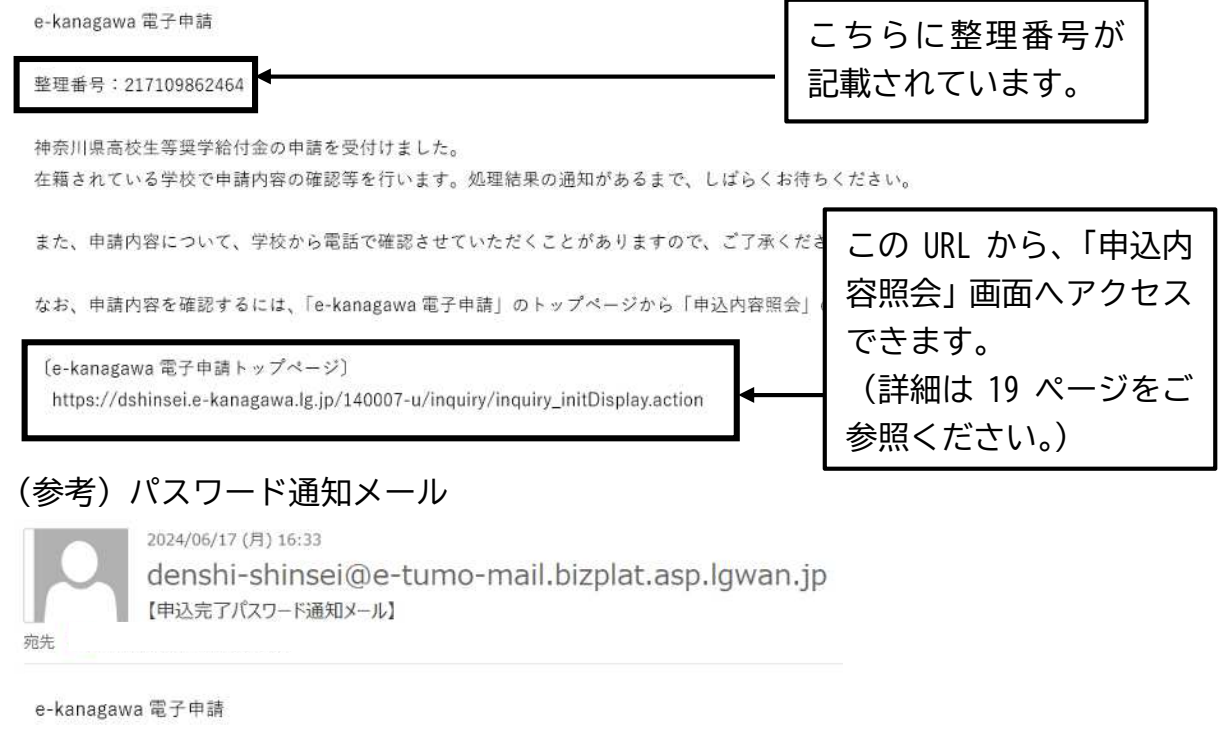

こちらにパスワードが

記載されています。

以下の手続きへの申込に係る整理番号のパスワードをお届けします。

手続き名:【全日制·定時制】神奈川県高校生等奨学給付金 電子申請フォーム

パスワード: 3RtQEL433s

【ご注意】 このメールは自動配信メールです。 返信等されましても応答できませんのでご注意ください。

# **注意事項**

**整理番号とパスワードは、この後の手続きで必要になるため、忘れないよ**

**うにご注意ください。**

**また、特にスマートフォンの場合で、機種変更や解約等の予定があり、メ ールが見られなくなる可能性がある場合は、メモを取っておくなど、このメ ール以外の方法で大切に保管してください。**

# 5 入力内容の一時保存と再開方法

申請作業を中断する際は、それまでの入力内容を一時保存し、申請作業を再開する 際に、保存内容を読み込むことで、一時保存した内容から再開することができます。 一時保存・再開方法については、申請媒体がパソコンの場合と、スマートフォンの 場合で異なりますので、分けてご説明します。

⑴ **パソコン**での申請の場合の操作方法

ア 入力内容の一時保存方法

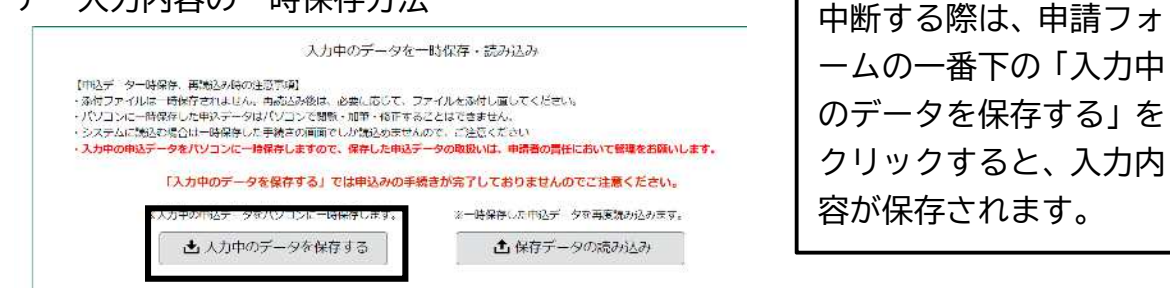

# イ 保存内容の読み込み方法

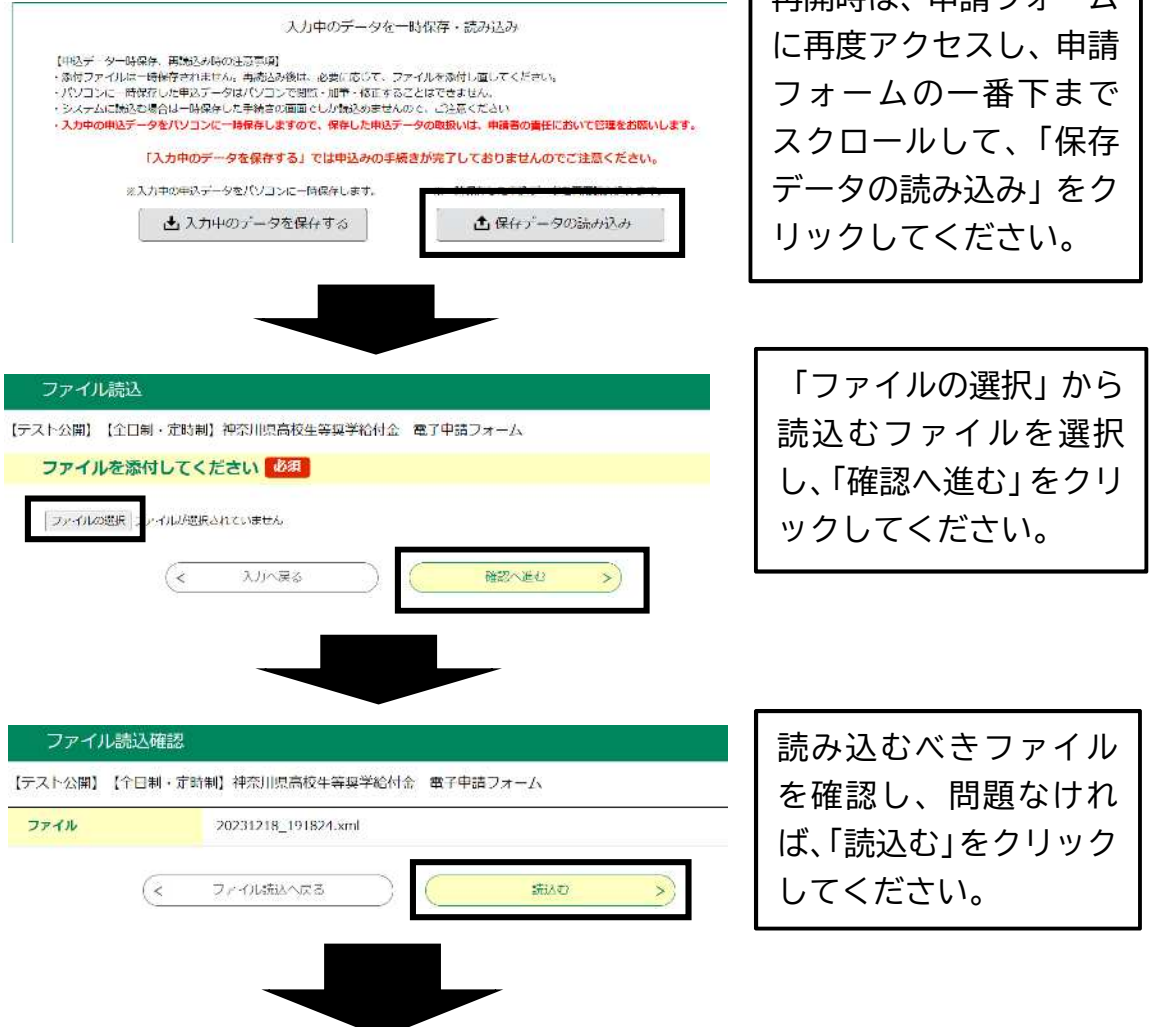

┃ 再開時け 中請つ ★一八 ┃

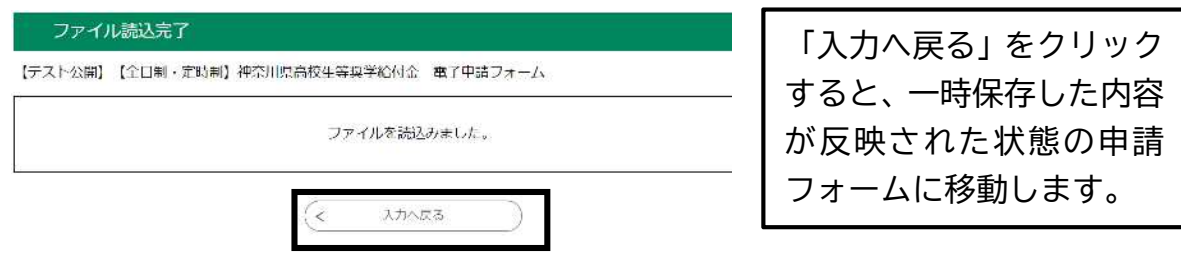

- ウ 注意事項
	- ・ 申請再開時に再度申請フォームにアクセスするにあたり、7ページに記載さ れた URL 通知メールに記載された URL の有効期限は 24 時間ですので、24 時間 以上経過した後で再度申請フォームにアクセスする場合、お手数ですが、5~ 6ページの手続きを再度実施いただき、新しく届いた URL 通知メールに記載さ れた URL から申請フォームにアクセスしてください。
	- ・ 申請手続きを再開するのが一時保存をした翌日以降の場合、保存データ反映 時に申請日は自動では修正されず、一時保存した日にちで反映されるため、再 開するのが翌日以降の場合は、申請日を修正した上で申請してください。
	- ・ パソコンでの申請の場合、一時保存されるのは入力内容のみで、添付資料ま では保存されないため、再開する際に、添付し直してください。

#### ⑵ **スマートフォン**での申請の場合

ア 入力内容の一時保存

 申請フォームの一番下までスクロールし、「入力中のデータを保存する」をクリ ック。

入力中のデータを一時保存 【申込データ一時保存の注意事項】 · cookieデータを削除した場合、一時保存時と別の 端末又はブラウザを使用した場合は、「一時保存申 込」リンクは表示されません。 · 同じ手続きで何度も一時保存した場合は、最後に 保存したデータが表示されます。 •一時保存データは、7日間電子申請システムに保存 します。 (7日を経過すると自動削除します) ・保存した申込の再開には、「利用者ログイン」ま たは「パスコード」が必要です。 • 「パスコード」は、一時保存完了画面に表示され ます。忘れないように記録してください。(ログイン せず申込む場合、必要となります) • 申込の再開後に再度一時保存を行う場合、一時保 存データは上書きされます。 「入力中のデータを保存する」では申込みの手続き が完了しておりませんのでご注意ください。 → 入力中のデータを保存する

イ パスコードの確認

 申込の再開を行うには、以下の画面で表示されるパスコードが必要になります ので、スクリーンショットを保存するなどして、大切に保管してください。

 **※ パスコードを忘れてしまうと、一時保存データの再開ができないため、大 切に保管してください。**

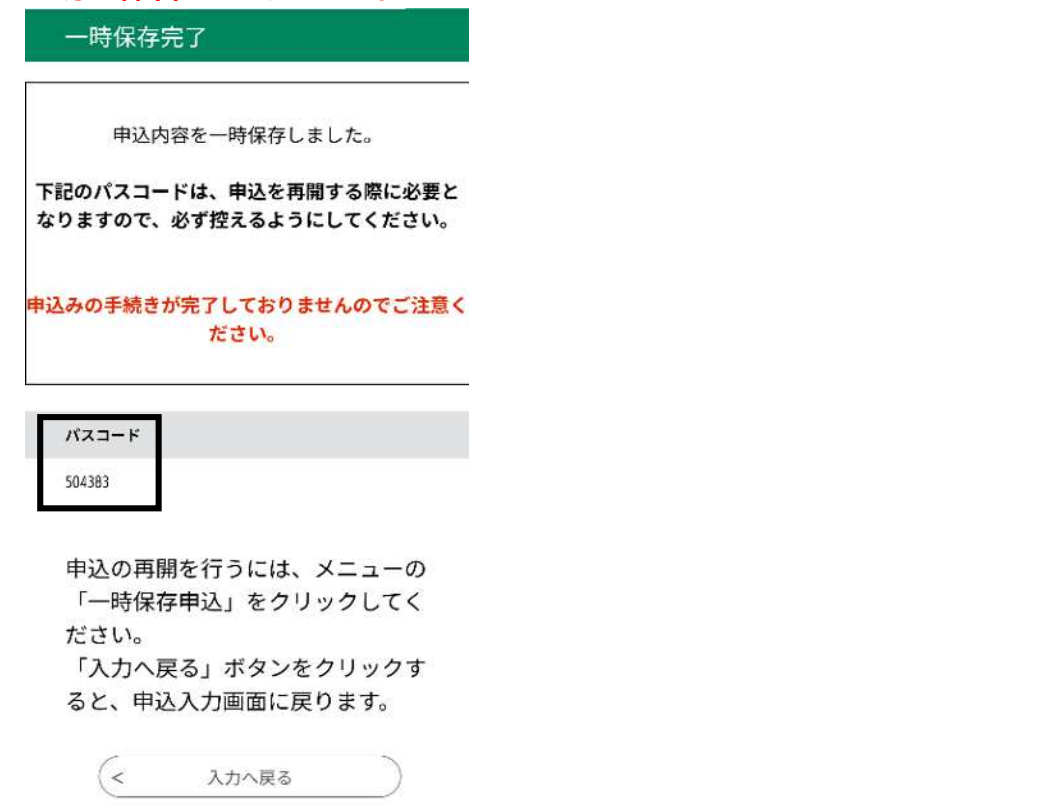

ウ 再開方法①

 再開するには、神奈川県電子申請システムのトップページに入り、メニューボ タンから「申込内容照会」をタップ。

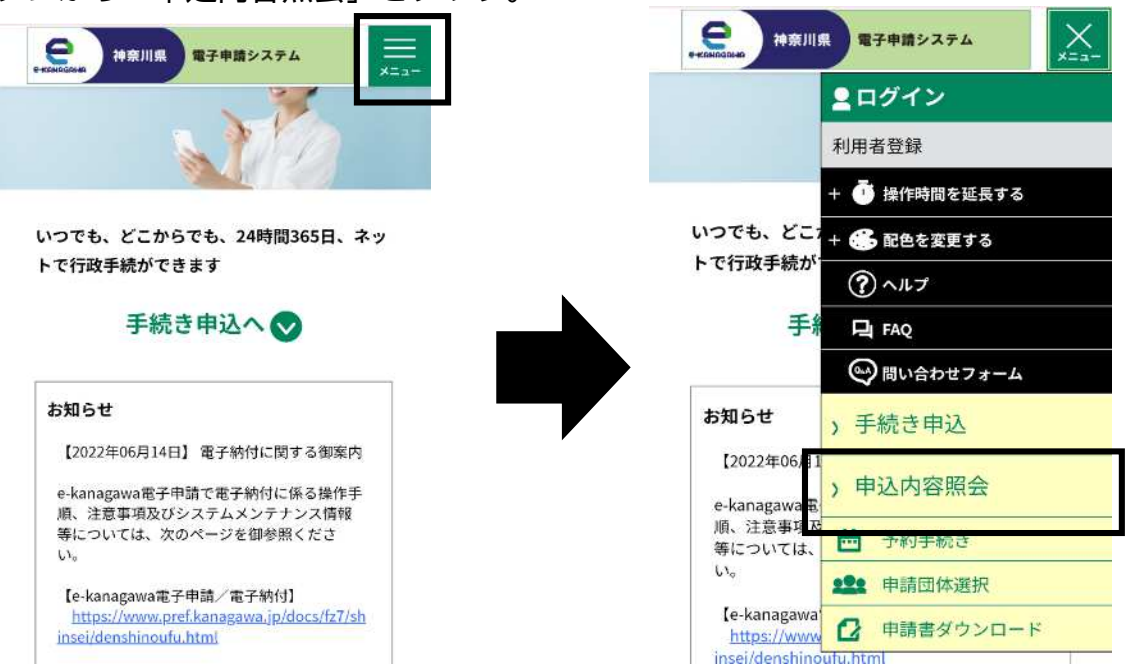

#### エ 再開方法②

申込内容照会画面では、右上のメニューボタンから、「一時保存申込」をタップ

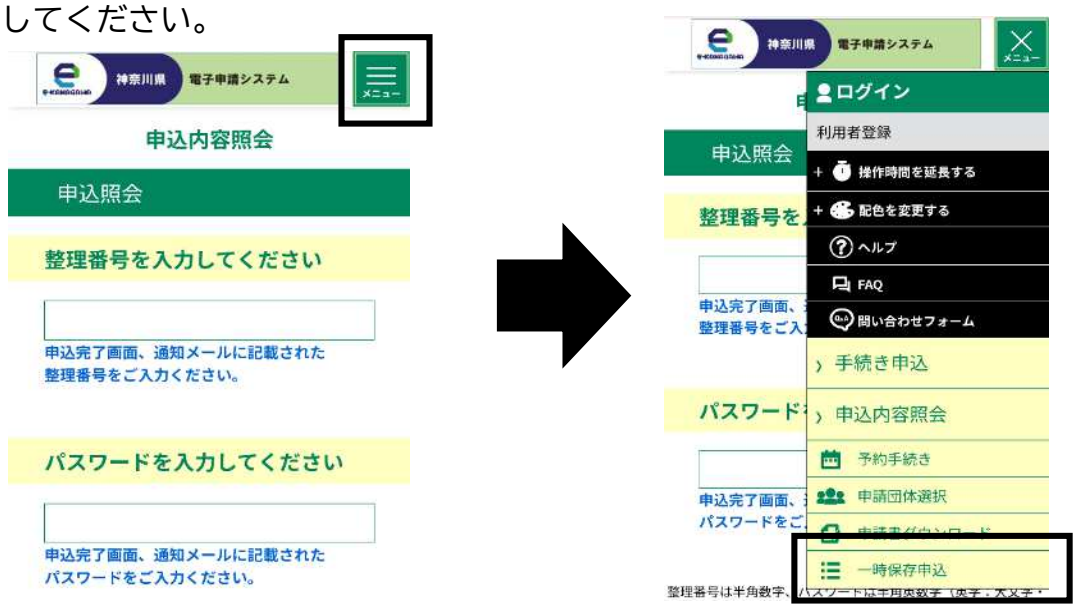

オ 一時保存申込②

一時保存した案件が表示されるため、「再開」をタップします。

次の画面では「イ」で記録したパスコードを入力した上で、「認証」ボタンをタ ップすると、一時保存したデータが反映された状態の申請フォームが表示されま すので、申請を再開してください。

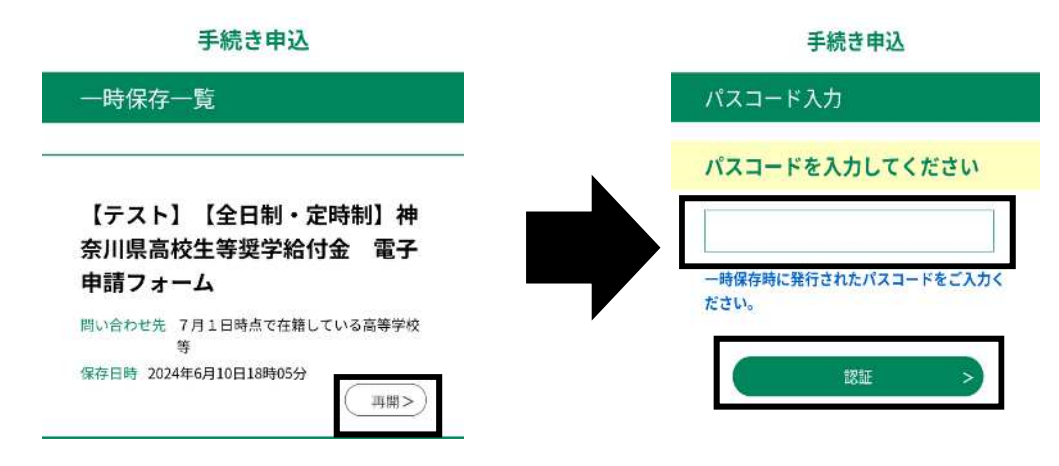

- カ 注意事項
	- ・ cookie データを削除した場合や、一時保存した時とは別の端末又はブラウザ を使用した場合、メニューを開いても「一時保存申込」が出てきません。
	- ・ 同じ手続きで複数回一時保存をした場合、一時保存内容はその都度上書きさ れ、最後に保存した内容で反映されます。
	- ・ 再開するのが一時保存をした翌日以降の場合、保存データ反映時に申請日は 自動では修正されず、一時保存した日にちで反映されるため、再開するのが翌 日以降の場合は、申請日を修正した上で申請してください。
	- **・ 一時保存データは7日間経過すると自動で削除されるため、7日以内に申請 を再開してください。**

# 6 申請内容の確認方法

申請の処理状況や申請内容の確認が必要な場合は、申込完了メール(14 ページに掲載) に記載の URL から「申込内容照会」画面にアクセスいただき、13 ページの「コ」の画面 や、14 ページのメールで表示された整理番号・パスワードを入力して照会を行います。

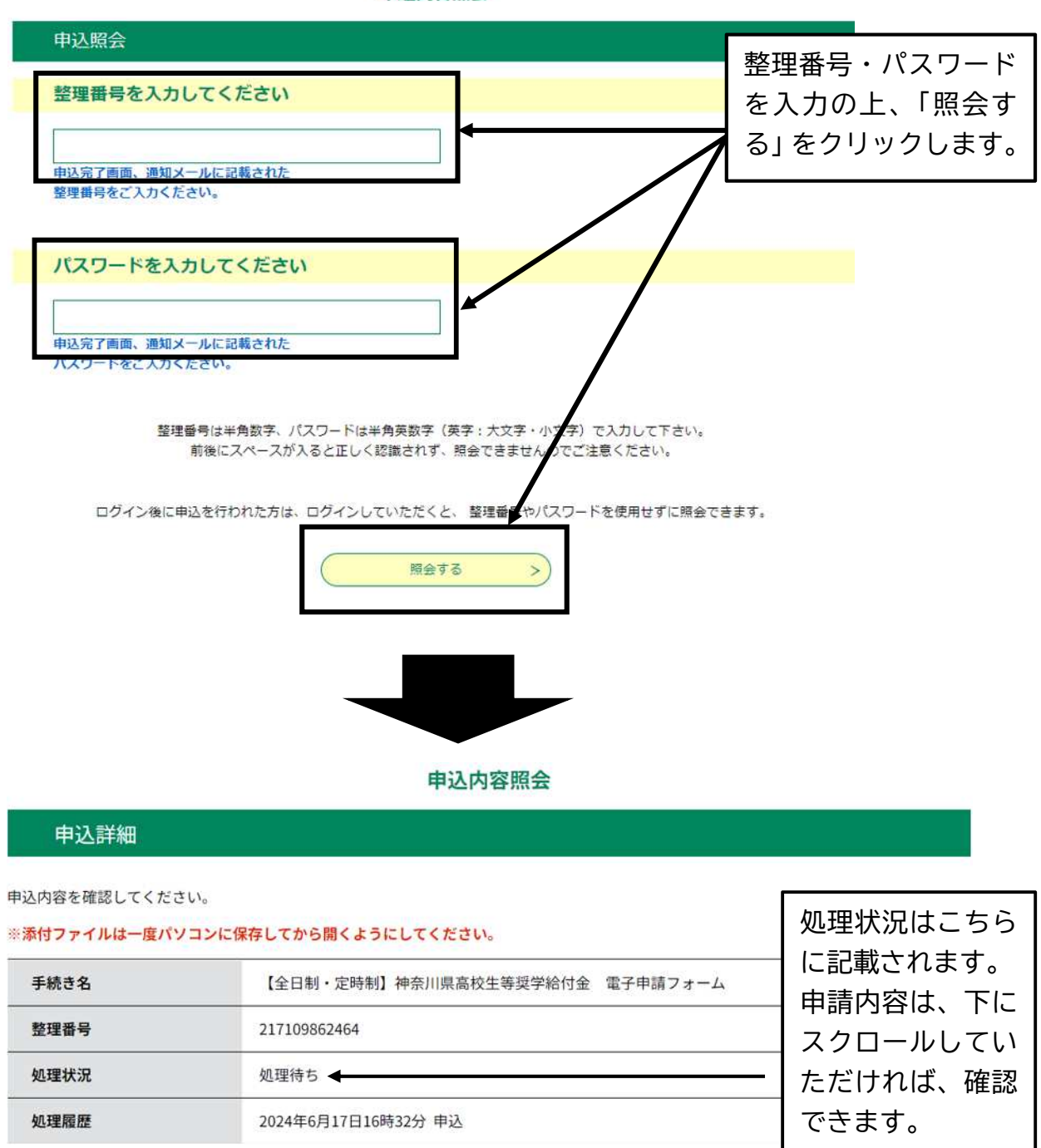

由认内容照会

※処理状況については、次のページをご確認ください。

処理状況について

申込内容照会を行うと、「処理状況」欄で、ご自身の申請が今どのような状況なのかが確 認できます。

処理状況には、以下のような種類があります。

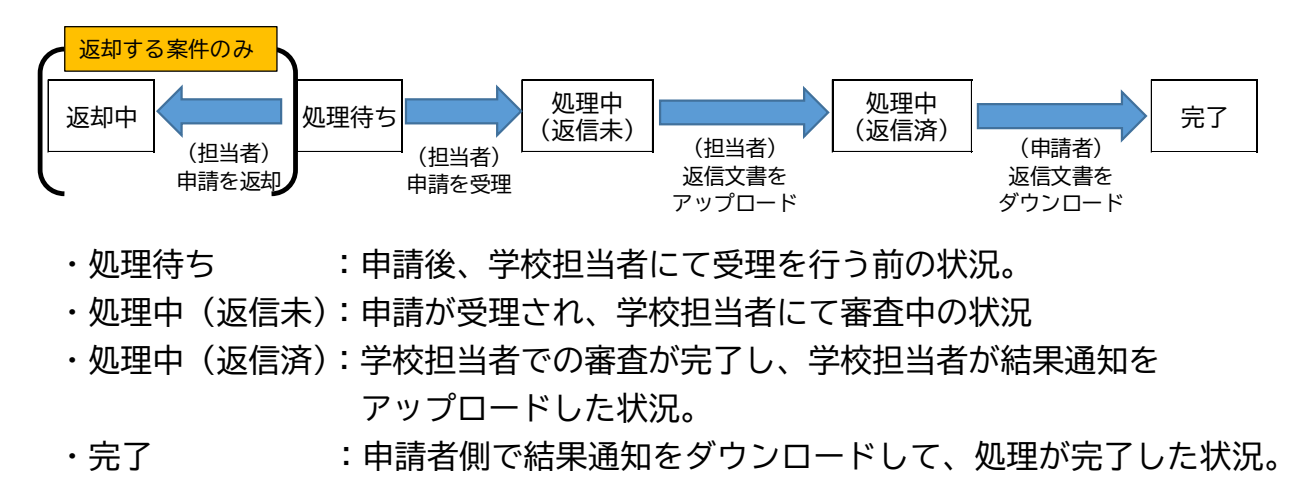

申請内容に不備がない場合は、上のような順で処理が進んでいきます。

申請内容に不備があり、修正が必要な場合は、学校担当者が「返却」処理を行います。 学校担当者による「返却」処理がなされると、処理状況が「返却中」に変更されますが、 この処理状況の場合、申請者側での修正処理を行っていただく必要があります。 (修正方法は 22~23 ページのとおり。)

#### 7 審査結果の確認方法

学校での審査完了後、電子申請システム上で審査結果通知がアップロードされ、審査 が完了した旨の連絡が来ますので、連絡が来たら審査結果通知をダウンロードし、審査 結果をご確認ください。

具体的な操作方法は以下のとおりです。

⑴ 申込内容の照会

審査結果の確認を行うためには、まずは「申込内容照会」を行ってください。照会 方法は 19 ページに記載のとおりです。

⑵ 審査結果通知のダウンロード

申込内容照会画面に移動すると、「返信添付ファイル1」という欄に審査結果通知の データがアップロードされています。

こちらをダウンロードして審査結果をご確認いただければ、電子申請の手続きは完 了です。

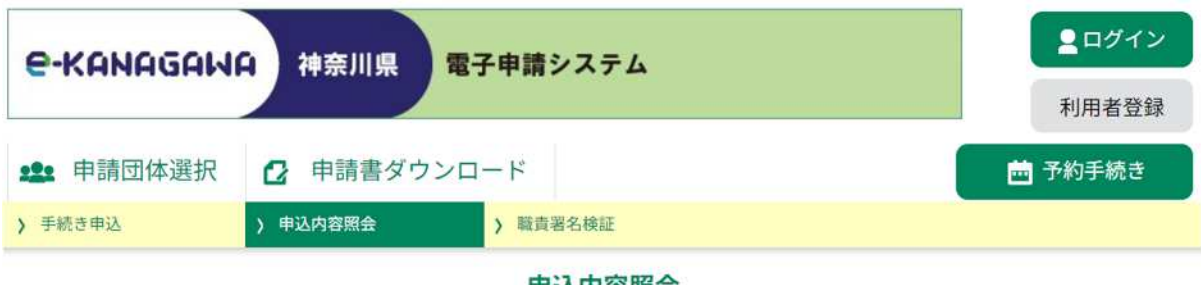

甲込内容照会

申込詳細

申込内容を確認してください。

```
※添付ファイルは一度パソコンに保存してから開くようにしてください。
```
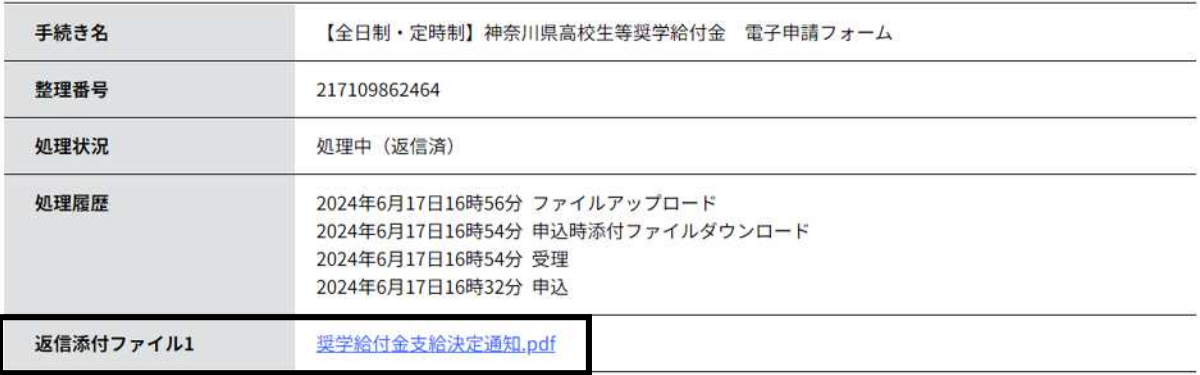

※ 上記の審査結果通知のデータのタイトルは例です。

※ 審査の結果、支給決定された場合、申請時に指定された口座へ振込処理がなさ れますが、振込日は審査結果通知に記載されています。

# 8 その他の操作方法

⑴ 申請内容の修正

申請内容に不備がある場合、学校担当者より連絡がありますので、不備内容に応 じて修正手続きを行ってください。修正方法は以下のとおりです。

ア 申込内容の照会

申請内容の修正を行うためには、まずは「申込内容照会」を行ってください。照 会方法は 19 ページに記載のとおりです。

照会後は「申込内容照会画面」を一番下までスクロールし、「修正する」をクリ ックしてください。

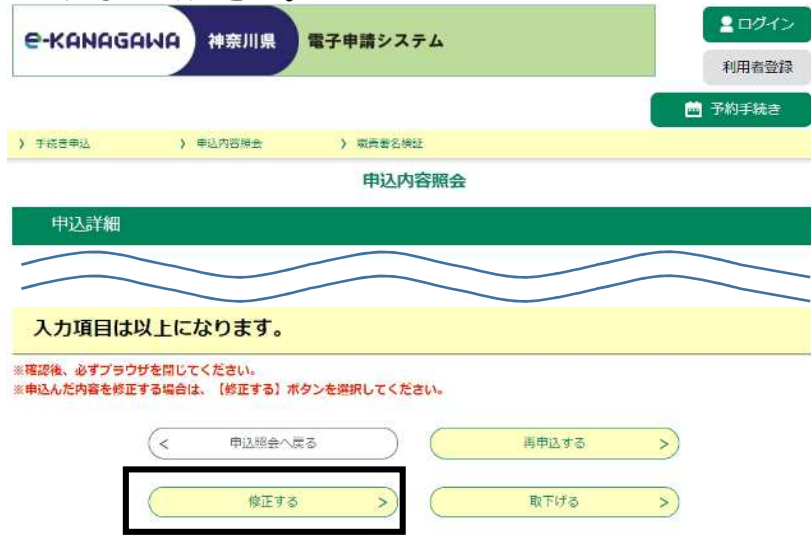

イ 修正

 申請内容が表示されるので、内容を直接修正してください。 以下では、添付ファイルに不備があった場合の修正方法をご説明します。

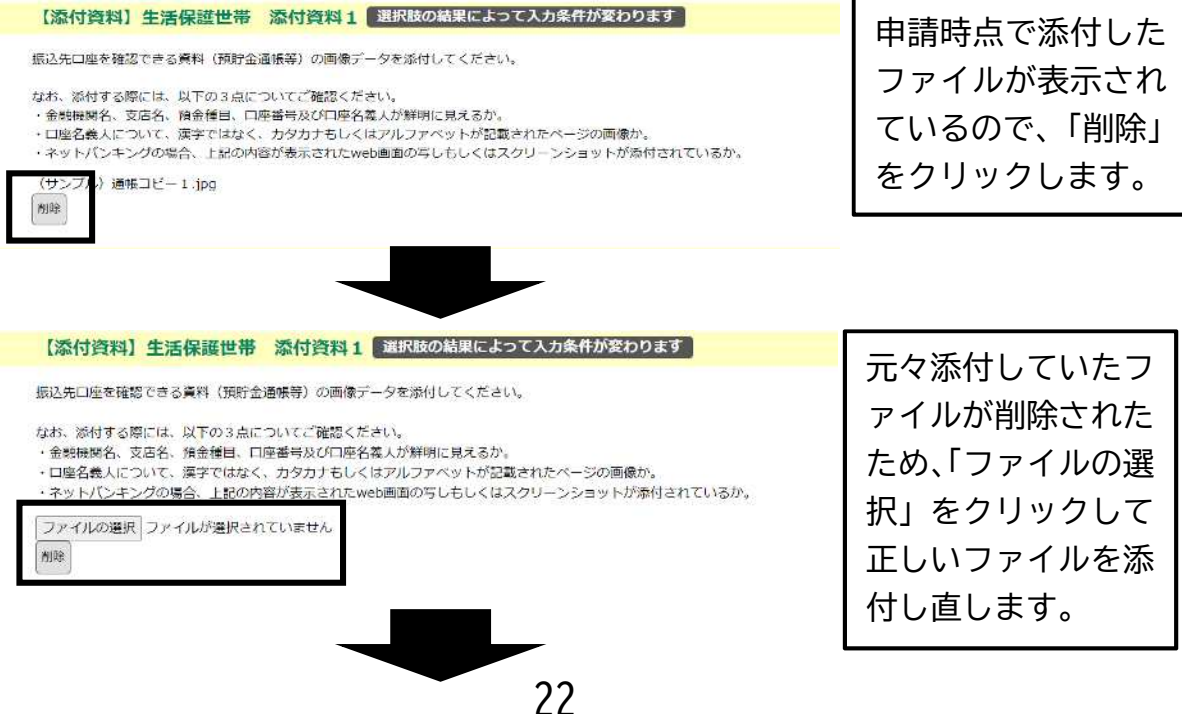

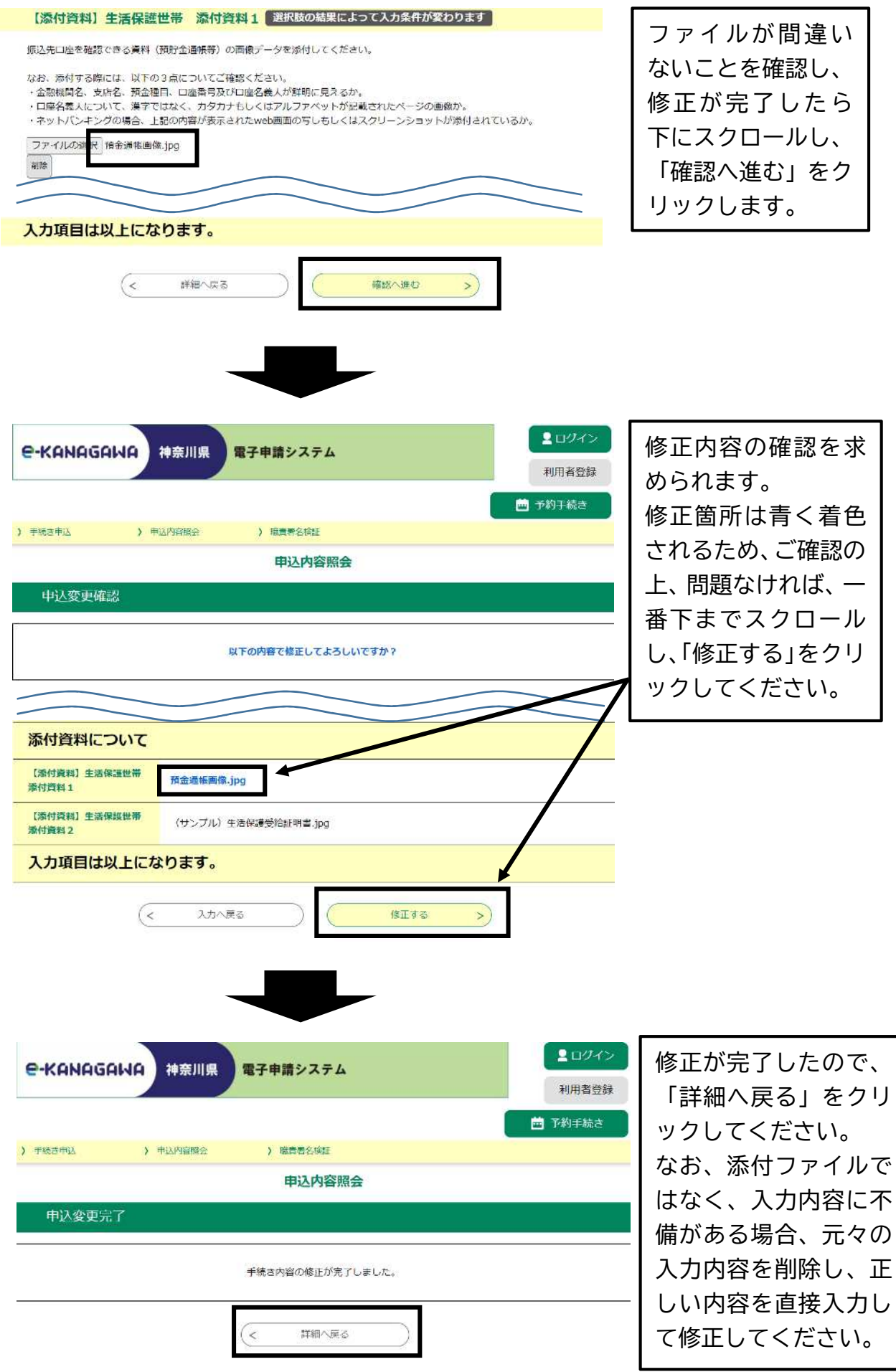

#### ⑵ 申請の取下げ方法

ア 申込内容の照会

申請内容の取下げを行うためには、まずは「申込内容照会」を行ってください。 照会方法は 19 ページに記載のとおりです。

照会後は処理状況を確認の上、表示されたページの一番下までスクロールし、 「取下げる」をクリックしてください。

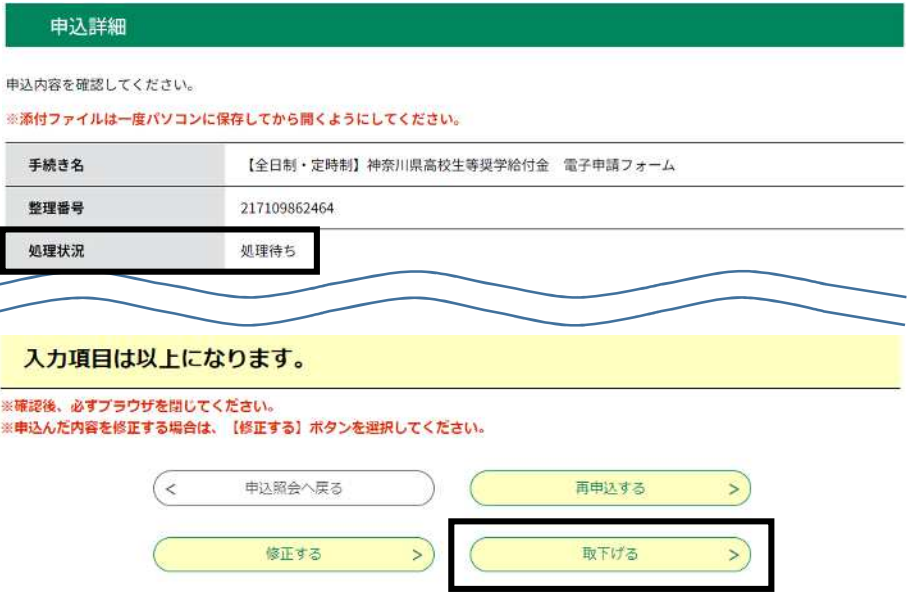

- **※ 申請を取り下げる場合は、必ず事前に学校までご一報ください。**
- ※ また、取下げができるのは、処理状況が「処理待ち」の状態のものだけです ので、処理状況が「処理待ち」以外の場合は、学校まで処理状況の変更を依頼 してください。

イ 取下げ事由の入力

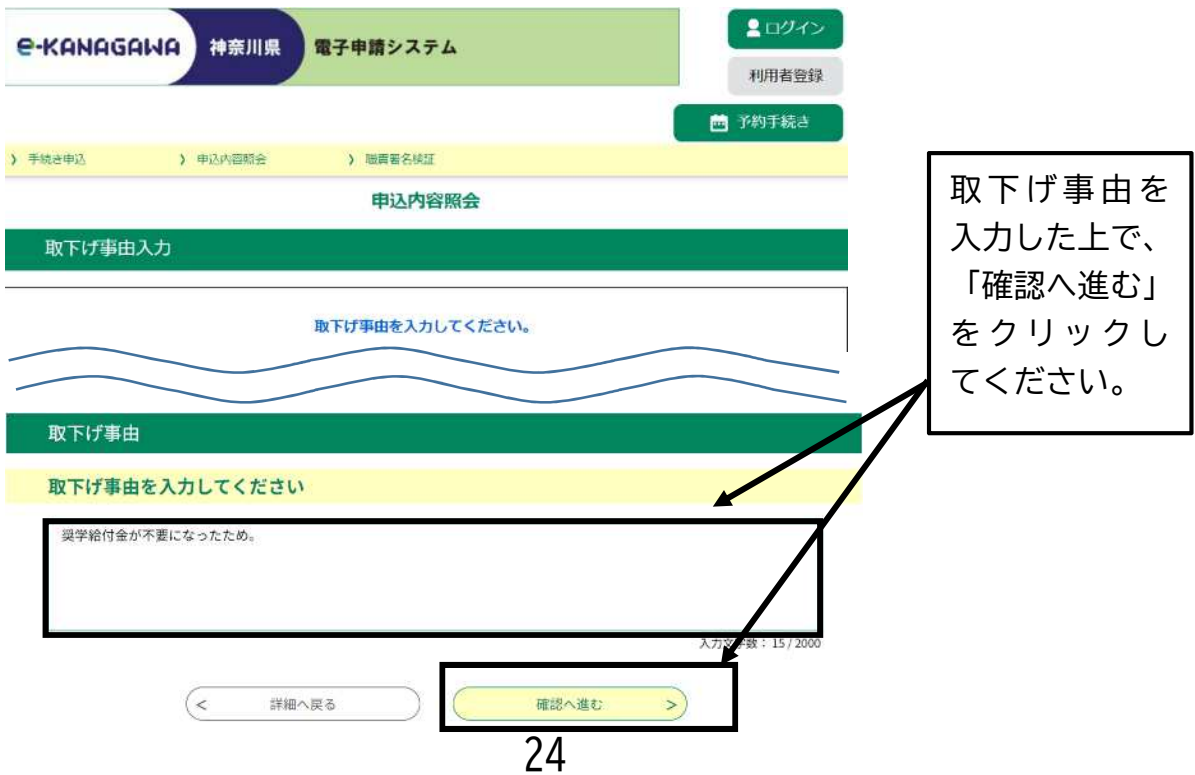

# ウ 取下げの確認

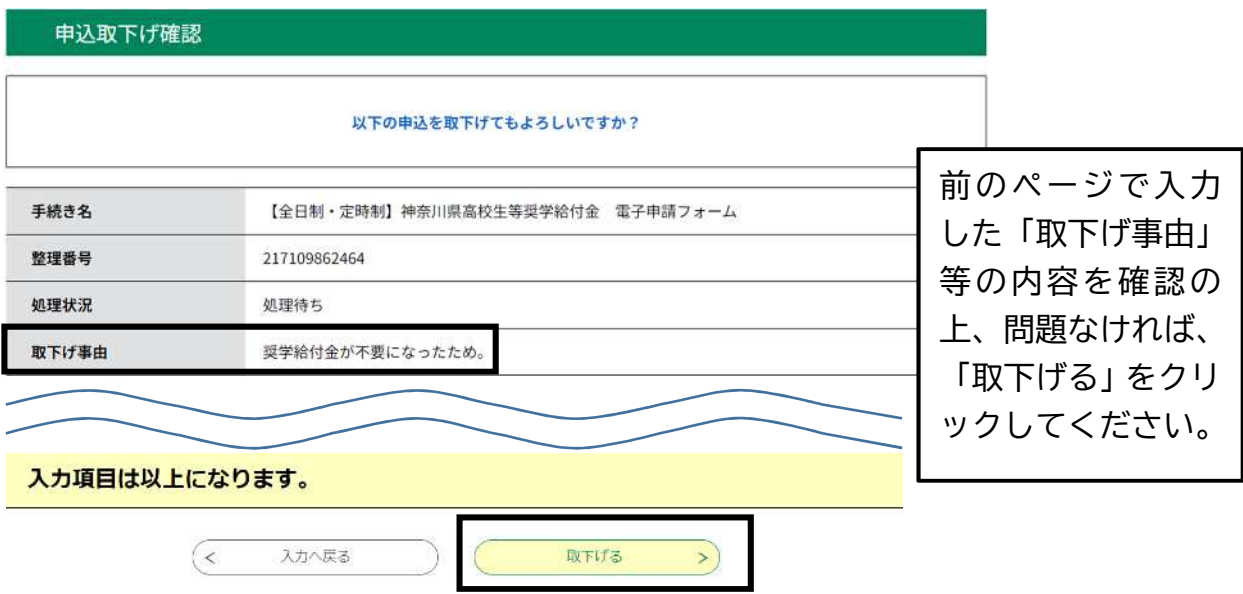

エ 取下げの完了

以下のように、申込を取下げた旨のメッセージが表示されます。

申込内容照会

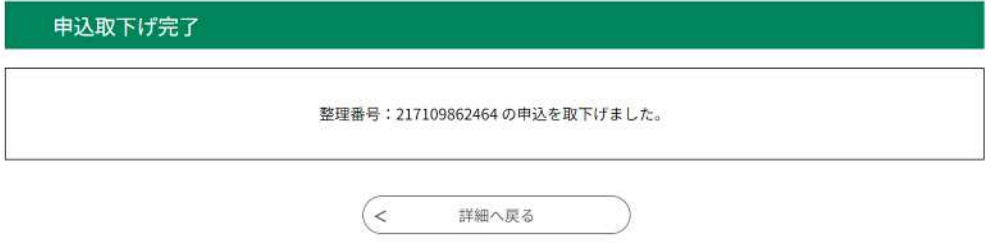

# 9 申請手続きQ&A

- **Q1 申請受付期間はいつからいつまでか。**
- A1 令和6年7月1日~令和6年 12 月 13 日までとなります。
- **Q2 申請先はどこを選べば良いか。**
- A2 **7月1日時点で在籍している学校です。 7月2日以降に転学や退学をした場合でも、7月1日時点で在籍していた学校 を選択してください。**
	- ※ 以下で出てくる「学校」とは、全て7月1日時点で在籍している(た)学校 を指します。
- **Q3 電子申請ができるのはどのような手続きか。**
- A3 電子申請の対象は、**通常給付のみ**です。

新入生対象一部早期(前倒し)給付(1回目・2回目共)や、家計急変世帯対 象給付の場合は、申請受付は申請書(紙)のみですので、学校担当者にその旨を お伝えください。

- **Q4 パソコンやスマートフォンを持っておらず、電子申請ができない場合や、電子 申請が難しい場合はどうしたらよいか。**
- A4 電子申請ができない(難しい)場合は、申請書(紙)での申請が可能ですの で、学校担当者にご相談ください。
- **Q5 内容照会をするのに必要な整理番号・パスワードを忘れてしまった。 どうすれば良いか。**
- A5 申請完了時にそれぞれメールで通知していますので、そちらでご確認くださ い。なお、メールを削除した等の理由で確認が不可能な場合は学校へご連絡くだ さい。
- **Q6 申請をしたが、審査結果が出る前にスマートフォンの機種変更(解約)をして も問題ないか。**
- A6 機種変更(解約)により、申請時に届いた整理番号・パスワード通知メールが 見られなくなる場合、事前に整理番号とパスワードは控えておいてください。 また、メールアドレスを変更しない場合はそれ以降の対応は不要ですが、メー ルアドレスを変更する場合、電子申請システム上でのやり取りができなくなりま すので、必ず学校にご連絡ください。
- **Q7 兄弟姉妹が7月1日時点で県立学校以外の公立学校(市立学校等)に在籍して いるが、その兄弟姉妹は電子申請ができるか。**
- A7 電子申請が可能なのは、県立高等学校又は県立中等教育学校に在籍している場 合のみですので、それ以外の公立学校に在籍している生徒の分は電子申請ができ ません。

県立以外の公立学校における手続き方法の詳細は、神奈川県内の公立学校につ いては在籍している学校の事務室まで、神奈川県外の公立学校については、神奈 川県教育委員会 財務課高校奨学金グループ(電話:045-210-8251)までお問い 合わせください。

- **Q8 兄弟姉妹が7月1日時点で私立高等学校に在籍しているが、その兄弟姉妹は電 子申請ができるか。**
- A8 電子申請が可能なのは、県立高等学校又は県立中等教育学校に在籍している場 合のみですので、私立高等学校に在籍している生徒の分は電子申請ができませ  $\mathcal{L}_{I}$

私立高等学校における手続き方法の詳細は、神奈川県内の高等学校については 在籍している学校の事務室まで、神奈川県外の高等学校については神奈川県福祉 子どもみらい局 私学振興課 助成グループ(045-210-3793)までお問い合わせ ください。

- **Q9 2人兄弟で、2人とも神奈川県立高等学校に在籍している。まとめて申請する ことは可能か。**
- A9 1つの申請で申請できるのは1名分のみで、複数名分の申請をまとめて行うこ とはできません。1名ずつ申請を行ってください。 (兄弟が同じ学校に在籍している場合も同様です。)
- **Q10 誤って2件同じ申請をしてしまった。どうすれば良いか。**
- A10 学校に連絡した上で、片方の申請の取り下げをお願いします。 操作方法は、24~25 ページをご確認ください。
- **Q11 申請を修正しようとしたところ、間違って取り下げてしまった。**
- A11 取り下げた申請を再度操作することはできないため、お手数ですが、初めから 申請し直してください。
- **Q12 審査結果が不支給だったが、理由が分からない。**
- A12 審査は各学校で行っておりますので、申請先の学校にお問い合わせください。
- **Q13 審査結果が支給だった場合、給付金の振込日はいつか。**
- A13 支給決定通知に記載がありますので、そちらにてご確認ください。